## **Tutoriel**

## Espace Achat de livres scolaires

La première étape pour compléter votre liste scolaire, vous devez cliquer sur **Liste scolaire**, sous la barre de recherche à droite.

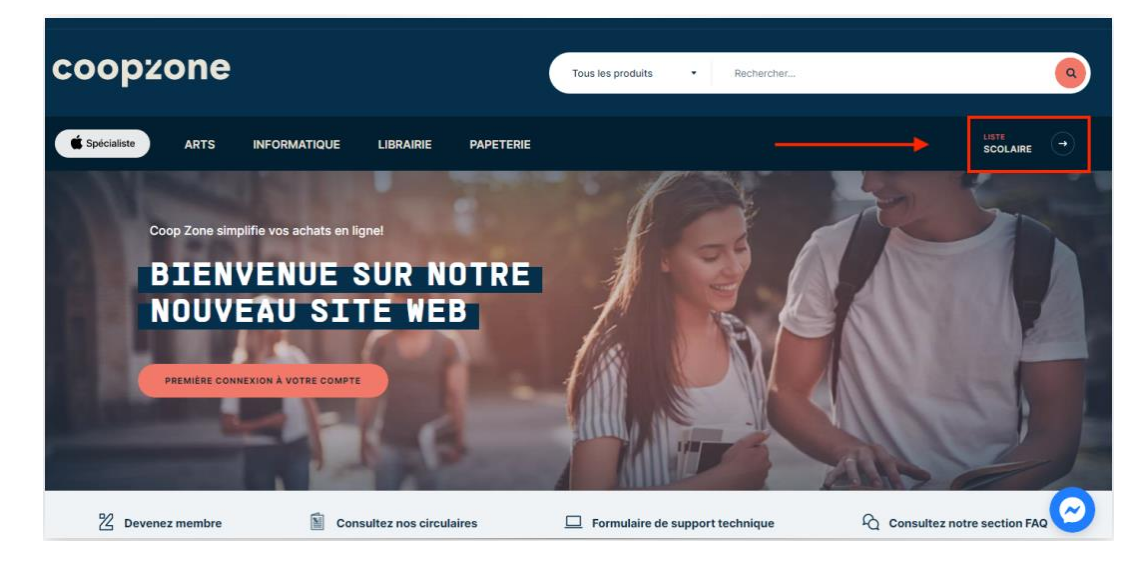

### Dirigez-vous ensuite vers la section **Achat de livres scolaires**.

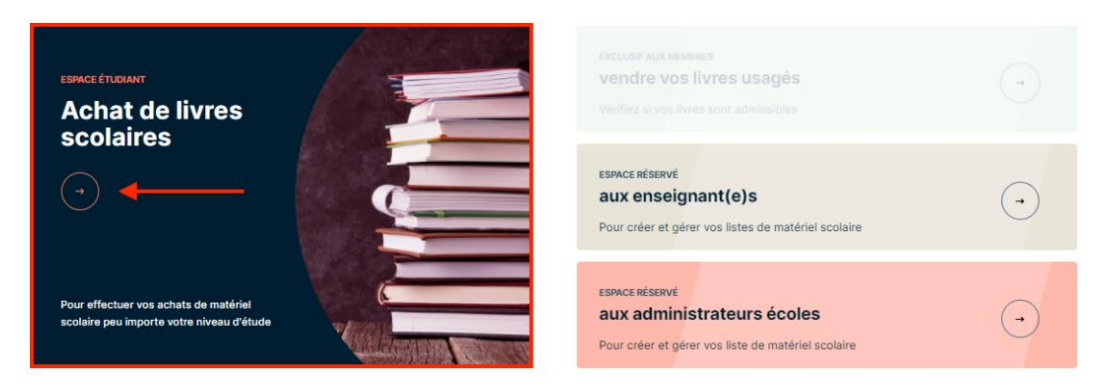

LISTE SCOLAIRE

# TROUVER VOTRE LISTE DE MATÉRIEL SCOLAIRE

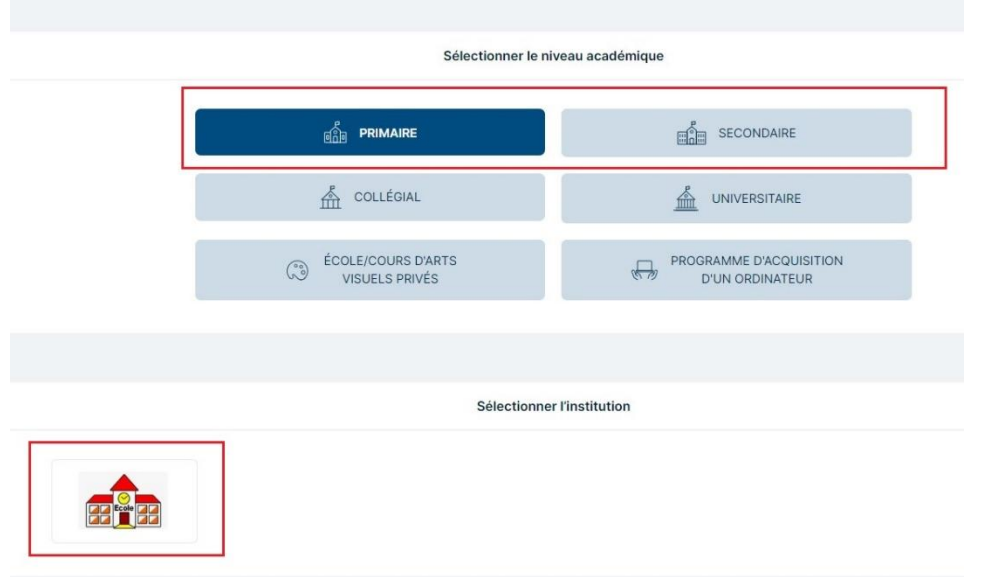

Choisissez votre niveau académique en cliquant sur le bouton approprié (primaire ou secondaire), puis sélectionnez votre institution parmi celles suggérées en bas de page.

Choisissez le niveau scolaire pour lequel vous voulez compléter une liste scolaire dans le menu déroulant du choix de liste de matériel scolaire et cliquez sur le bouton **Débuter l'achat de matériel scolaire**.

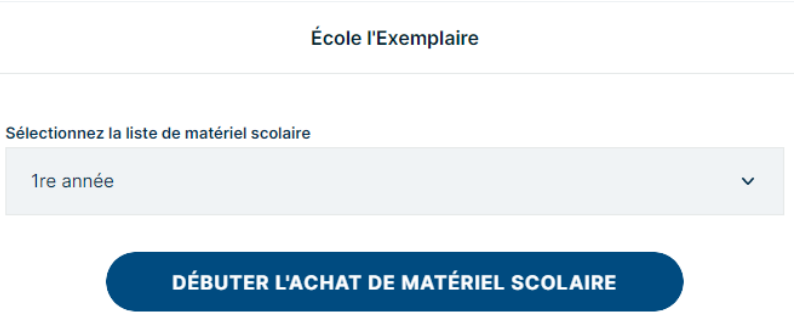

Vous serez alors redirigé vers la page de votre liste scolaire, où vous pouvez sélectionner le bouton pour pré-remplir votre liste ou parcourir chacune des sections et remplir votre liste manuellement.

À noter qu'en activant la fonction pré-remplir, aucun produit facultatif ou au choix (par exemple, choix de couleur ou de modèle) ne sera ajouté; vous devrez ajouter ces items manuellement. Ces items sont clairement identifiés et une quantité de 0 apparaîtra dans la case de quantité.

**panier**.

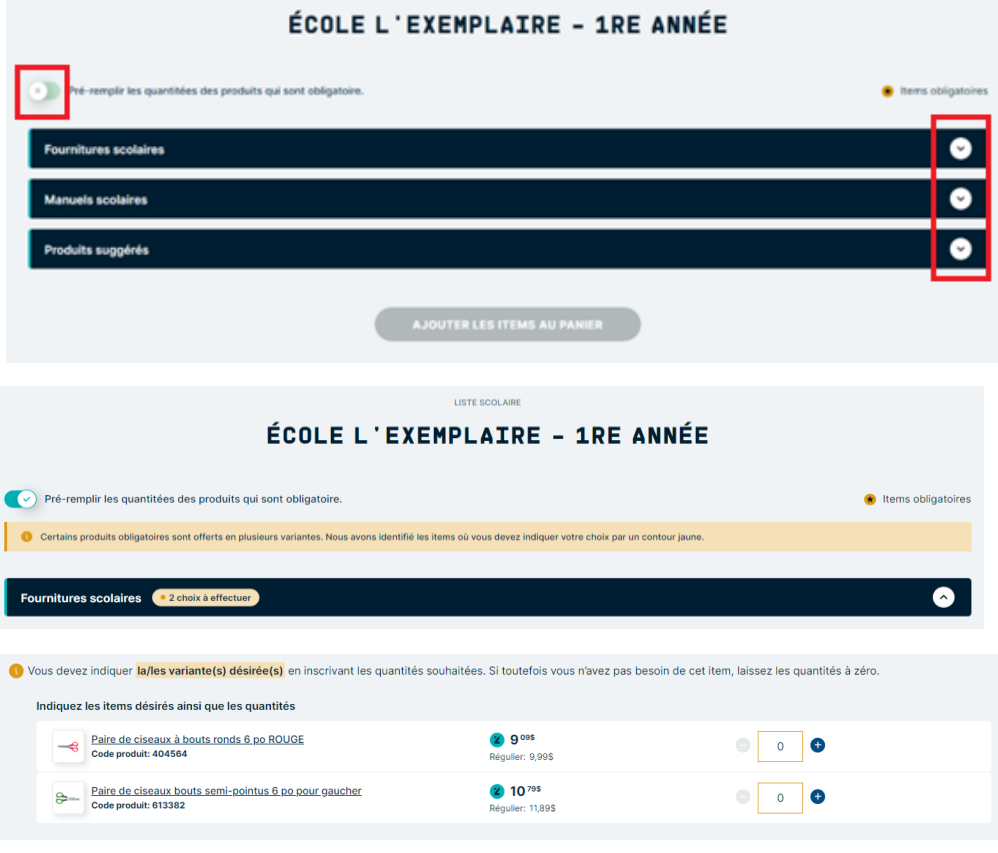

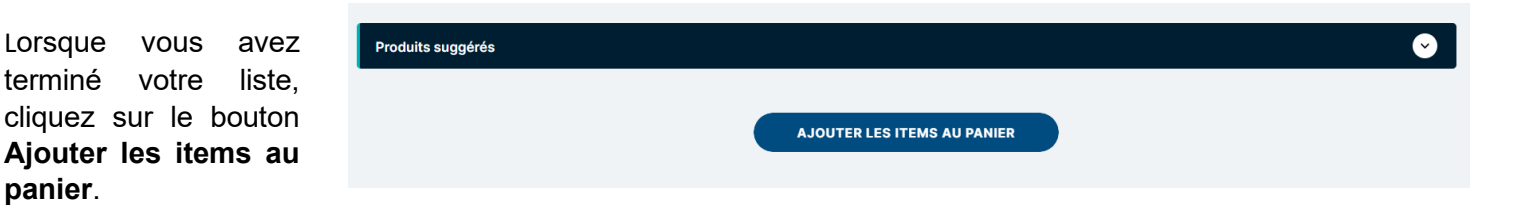

Vous pouvez alors remonter en haut de la page et cliquer sur l'icône de panier dans le coin supérieur droit afin de passer à la caisse.

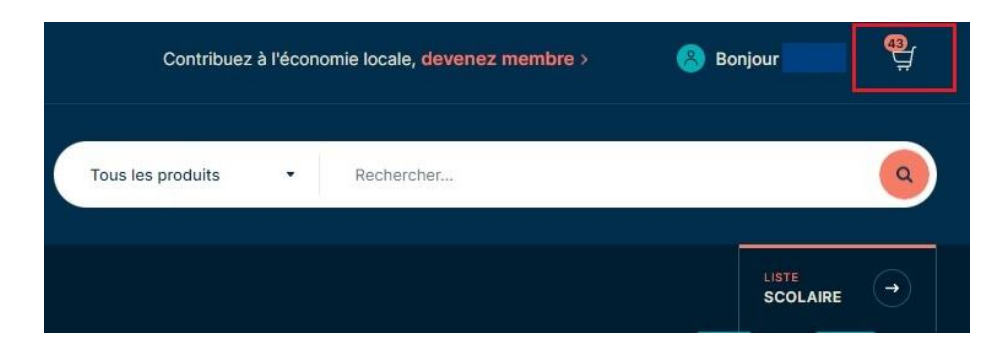

En cliquant sur l'icône de panier, vous serez redirigé vers votre panier où vous pourrez réviser les quantités. Vous aurez également l'option de poursuivre le magasinage ou de passer à la caisse.

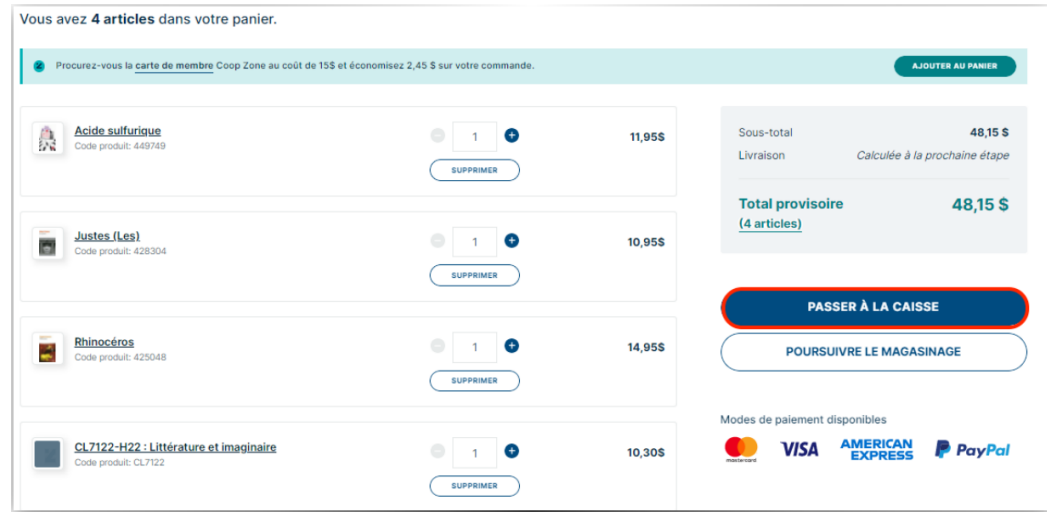

Identifiez-vous, créez un compte ou continuez en mode «invité»

C'est à ce moment que vous devrez vous connecter à votre compte, si ce n'était déjà fait.

Si vous n'en avez pas encore, c'est sur cette page que vous pourrez le créer.

Il est également possible de continuer en mode invité, toutefois il ne nous sera pas possible d'assurer le meilleur suivi de votre commande par la suite advenant une situation particulière.

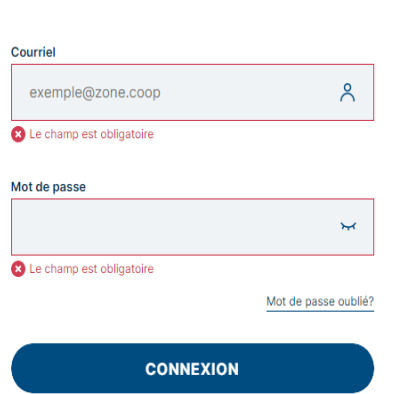

J'ai déjà un compte

#### Nouveau chez Coop Zone?

Créez votre compte pour enregistrer votre carte membre et bénéficier d'escomptes. Vous aurez également accès à l'historique de vos commandes. Le mode invité ne donne pas droit à ces avantages.

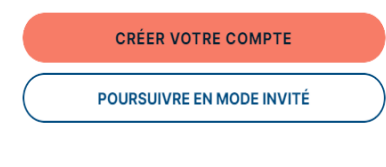

Après avoir cliqué sur le bouton **Passer à la caisse**, vous devrez sélectionner le mode de livraison (livraison à domicile ou cueillette selon le calendrier de cueillette) et poursuivre en indiquant votre choix de livraison et vos informations.

Une fois terminé, vous pourrez procéder au paiement sécurisé.

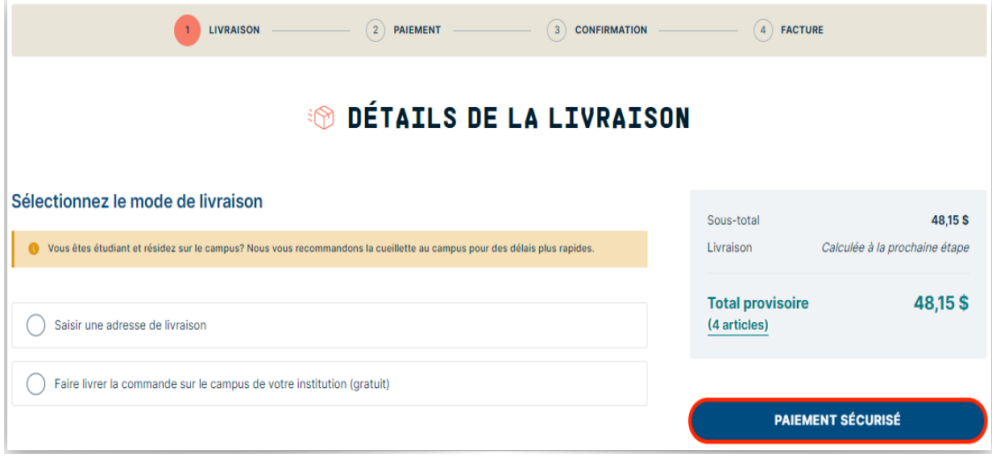

Vous pouvez consulter notre FAQ pour toute autre question.<https://coopzone.ca/p/foire-aux-questions>